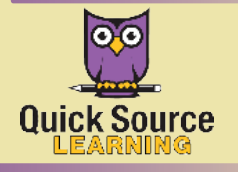

# **IBM iNotes 9**

# Getting Started

IBM®

#### The IBM iNotes Window

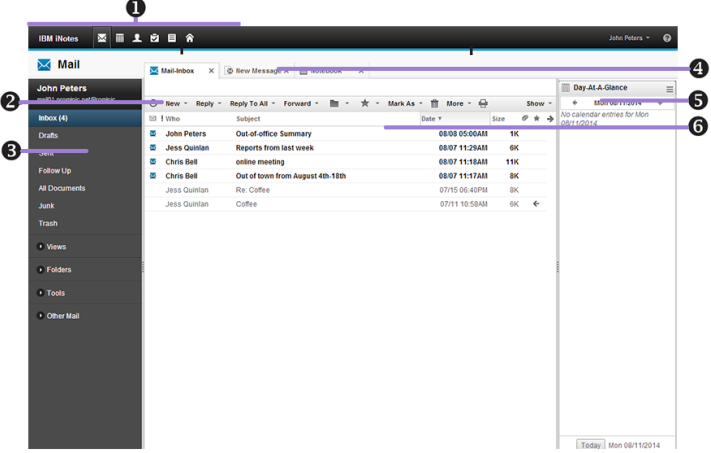

- $\bullet$  Shortcut Buttons provide quick access to core IBM Notes features.
- $\bullet$  Toolbar contains context sensitive buttons for working in the current application or document.
- $\bullet$  Navigator displays the views and folders for the currently open application.
- $\bullet$  Window Tabs allows you to manage open pages, applications and documents.
- $\Theta$  Sidebar provides quick access to items like Help and Day-At-A-Glance.
- $\bullet$  View Pane displays the contents of the current view.

#### Logging into iNotes

- 1. In your Internet browser's address box, enter your IBM iNotes mail URL.
- 2. Enter your user name and Internet password.
- 3. *Optional:* If prompted, select Full mode or Ultra-light mode.
- 4. *Optional:* If you are logging onto a public computer, check Shared or Public Computer.

5. Click Log In.

*Note: Some parts of iNotes may not function if you have a pop-up blocker enabled in your browser.*

#### Logging Out

1. In the right-top corner of your screen, click your User Name. 2. Select Log Out from the drop-down menu.

*Note: For best security practices, close your Internet browser once you have logged out of iNotes.*

#### Changing your Password

- 1. In the right-top corner of your screen, click your User Name.
- 2. Select Preferences.
- 3. Click Security.
- 4. Under the Change Password section, click the Change button.

#### Using Ultra-light Mode on a Device

Ultra-light mode is a version of iNotes especially compatible for use on a touchscreen mobile device. You can perform common functions in iNotes through the Ultra-light mode icons. If applicable, select Ultra-light mode when you sign in.

#### Customizing a Home Page

The Home Page acts as a hub for the IBM iNotes features you use most frequently. For example, if you usually check your Inbox and schedule, you can select a layout that emphasizes those options.

- 1. Click the Home Page  $\hat{\bullet}$  icon on the IBM iNotes banner.
- **2.** Click the **Edit Layout**  $\overline{\text{link}}$  on the **Action** bar.
- **3.** In the **Page Layout** area, select a view.
- 4. In the Panel Contents area, select your content types and select options.
- **5.** When you are finished, click **Save and Close**. You newly designed Home Page will now appear when you click the Home Page  $\land$  icon.

## Using the IBM iNotes Banner

Use the IBM iNotes Banner to navigate iNotes, including:

- Mail  $\bowtie$ : read and send **IBM iNotes** 図画上窗目合 email, as well as access your drafts and documents.
- Calendar  $\frac{1}{m}$ : create meetings and appointments as well as view calendars and meeting notices.
- Contacts **1**: create or view contacts.
- To-Do  $\overline{\triangleright}$ : create a new To Do list or view previous lists.
- Notebook  $\equiv$ : add notes or view connected Notebooks.
- Home  $\hat{\wedge}$ : view your Home Page.

*Notes: When you click an icon, a new tab will open.*

#### Using the Sidebar

• *To open the Sidebar*, click the arrow on the **Show** show  $\sim$  button on the Action bar, and select Sidebar.

- *To hide a panel*, click the **Sidebar menu**  $\Box$  button and select Hide Panel in new tab from the resulting menu.
- *To show or display panels, click the Sidebar menu* **i** button and select Show All or Collapse All from the resulting menu.
- To close the **Sidebar**, click the **Sidebar menu button** and select Close Sidebar from the resulting menu.

## Customizing your Preferences

- 1. In the right-top corner of your screen, click your User Name.
- 2. Select Preferences from the drop-down menu.
- 3. From here, you can do one of the following:
	- *To change which tab is displayed when starting iNotes,* click the arrow under the Display Options area and select the desired tab.
	- *To add additional personal categories,* click Type here to add a new category under the Personal categories area and enter the name of your new category.
	- *To change the way that contact names display,* click the arrow under the Default display for contact names area and select a display type.
- 4. When you are finished customizing, click Save and Close.

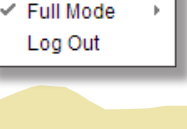

John Peters

Preferences